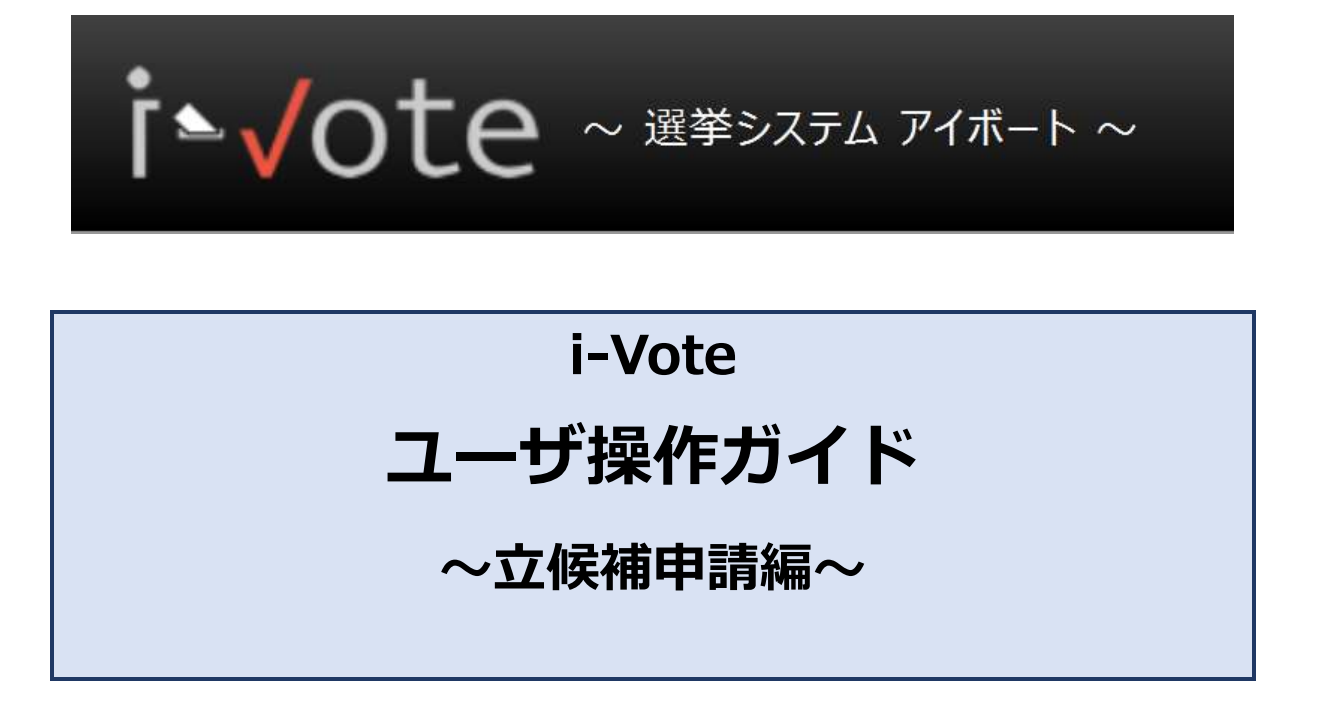

**第 1.1 版**

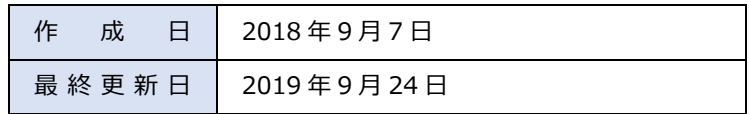

改版履歴

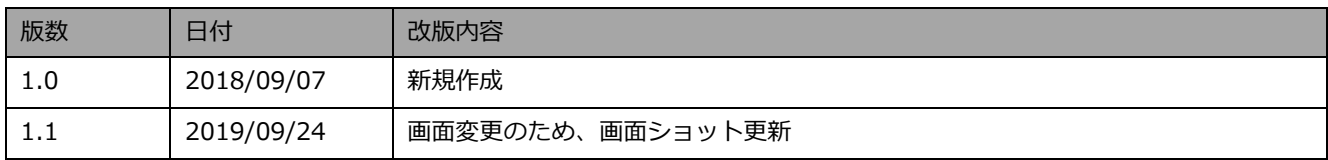

# 目次

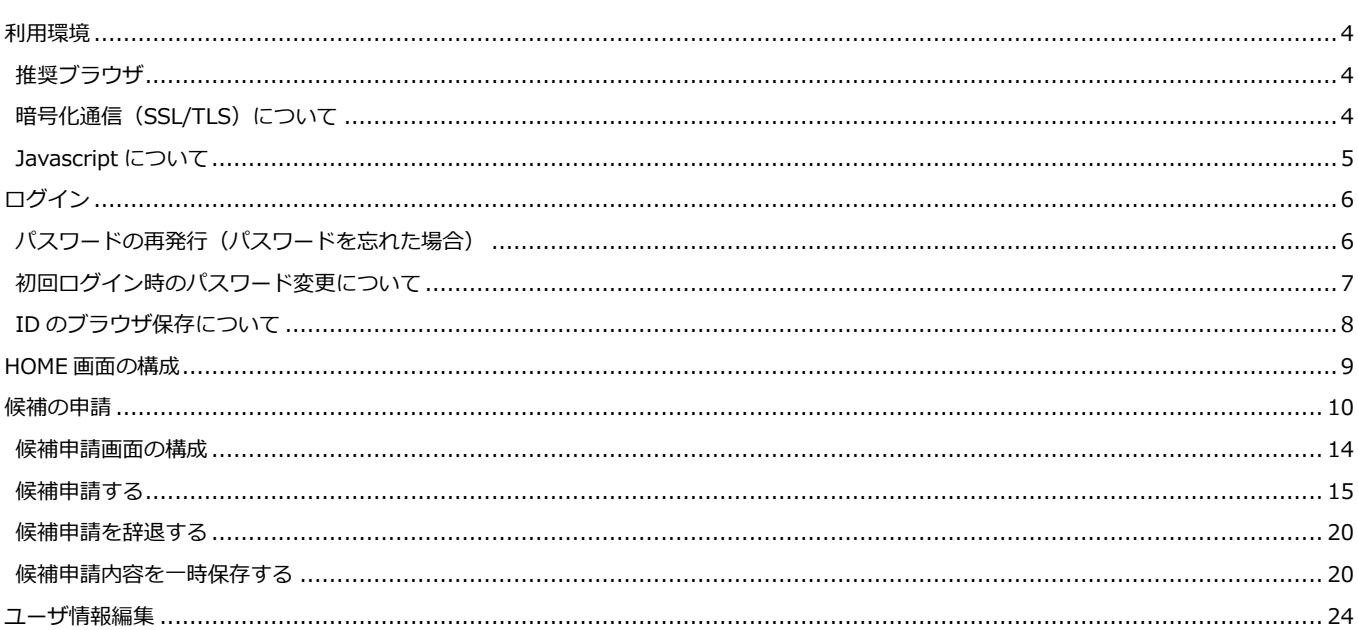

# <span id="page-3-0"></span>**利用環境**

# <span id="page-3-1"></span>**推奨ブラウザ**

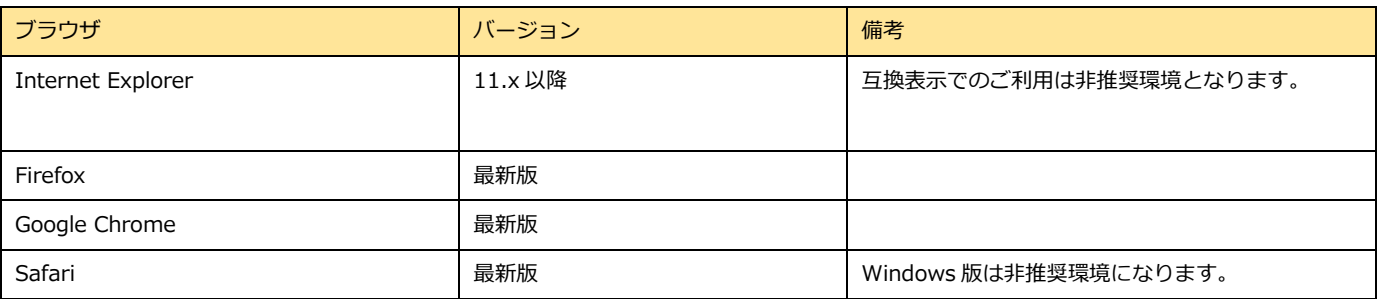

# <span id="page-3-2"></span>**暗号化通信 (SSL/TLS) について**

本システムでは通信内容の盗聴、改竄を防止するため通信情報の暗号化(SSL/TLS)を採用しています。 2018 年 3 月 31 日現在、TLSv1.1 においては既知の脆弱性が存在するため、 2018 年 4 月 1 日より、サポートする最小のバージョンを TLSv1.2 に変更をいたします。

## **■影響範囲及び影響**

2018 年 4 月 1 日以降、TLSv1.2 がサポートされていない 及び TLS1.2 が有効化されていないクライアントからの接続が拒否されます。

### **■対応方法**

ご使用のブラウザのバージョンを最新化 もしくは TLSv1.2 を有効化します。

例)Internet Explorer 11 の TLS1.2 有効化設定

<インターネットオプション、詳細設定タブ>

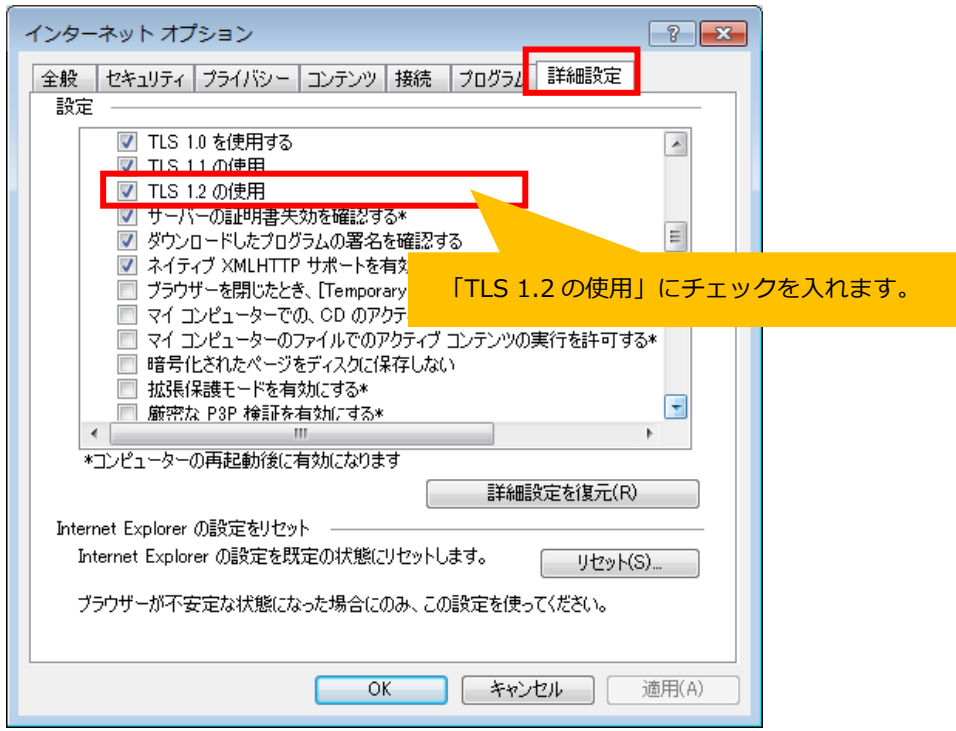

# <span id="page-4-0"></span>**Javascript について**

i-Vote では、一部 Javascript を使用しているコンテンツがあります。

ご利用のブラウザで Javascript の設定を無効にされている場合、正しく機能しない、もしくは正しく表示されないことがあります。

すべてのコンテンツをご利用いただくために、ブラウザ設定で Javascript の設定を有効にしてください。

# <span id="page-5-0"></span>**ログイン**

https://i-[vote.jp.net/](https://i-vote.jp.net/) へアクセスすると、ログイン画面が表示されます。

組織 ID、ユーザ ID、パスワード を入力後、「ログイン」ボタンを押してください。

i-Vote 選挙システムへログインします。

※ログインに 3 回失敗するとロックがかかり、しばらくログインできなくなりますのでご注意ください。

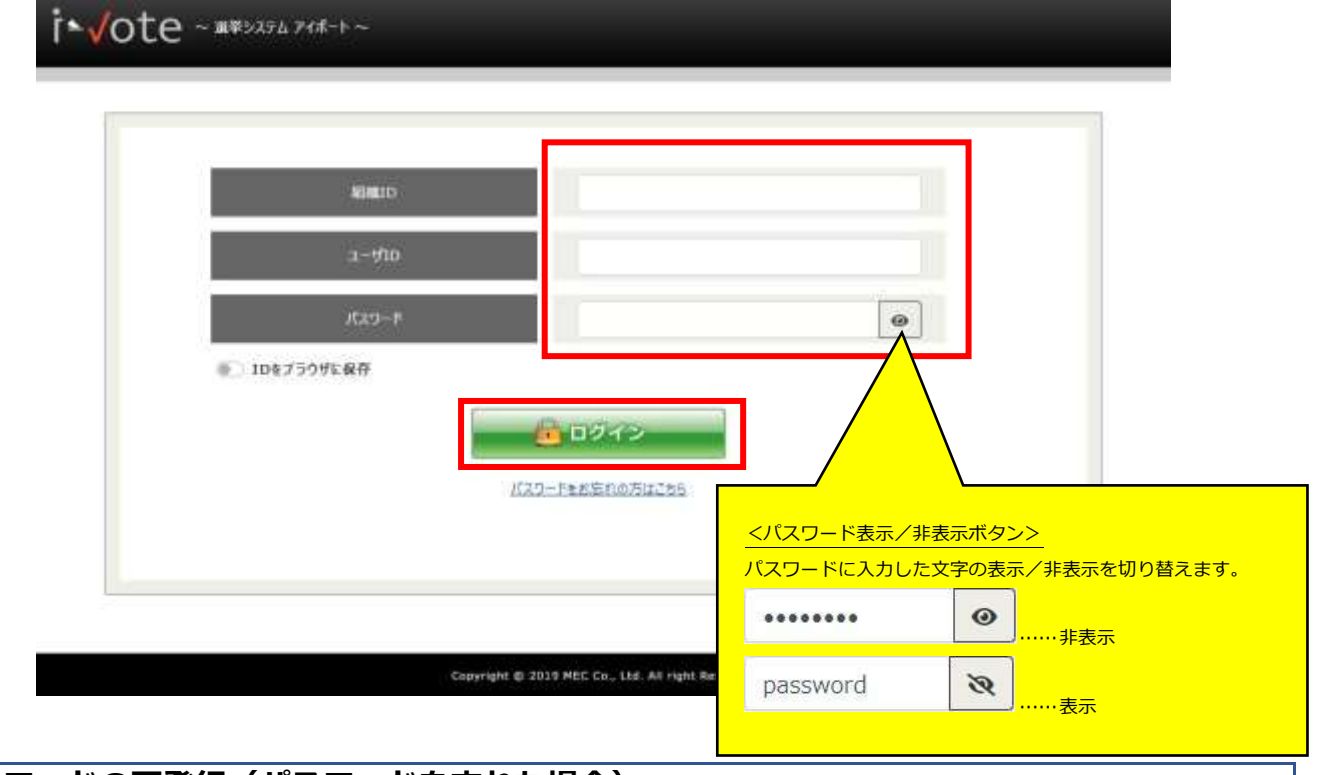

# <span id="page-5-1"></span>**「パスワードの再発行(パスワードを忘れた場合)**

\* Vote ~ A#5254 744-1-

パスワードを忘れた場合、「ログイン」ボタン下部にある「パスワードをお忘れの方はこちら」リンクを押します。

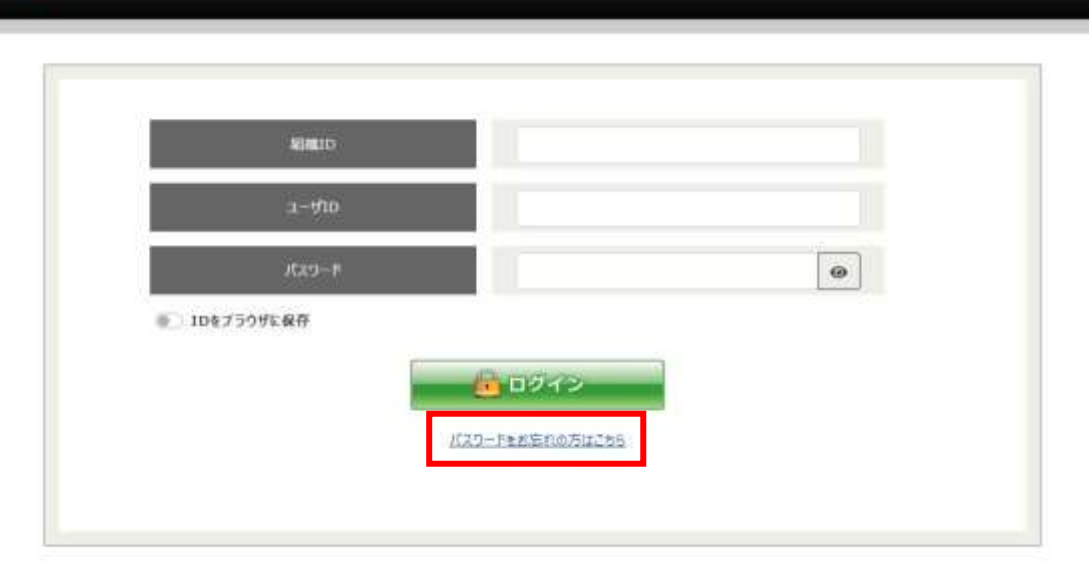

### Copyright @ 2019 MEC Co., Ltd. All right Reserved

<span id="page-6-0"></span>以下の パスワード再発行画面 が表示されます。

組織 ID とユーザ ID を入力し、「再発行」ボタンを押してください。

登録されているメールアドレスにパスワードが通知されます。

※入力内容の不備、または登録されているメールアドレスがない場合は、パスワードの再発行通知メールは送信されません。 送信されない場合は、管理者に問い合わせを行ってください。

迷惑メールフィルタを設定している場合は、ドメイン「@mail.i-vote.jp.net」の受信許可設定をお願いします。

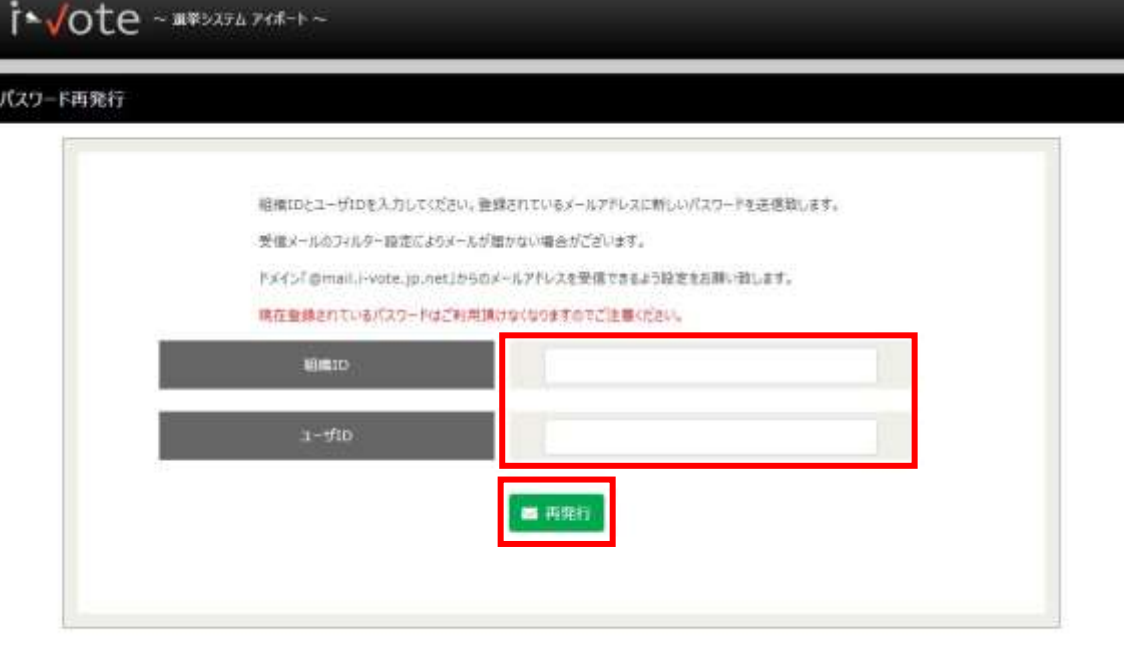

Copyright @ 2019 MEC Co., Ltd. All right Reserved

「再発行」ボタン押下後、以下の画面が表示されます。

「ログイン画面へ」ボタンを押し、届いた パスワードの再発行通知メール に記載されているパスワードで再度ログインします。

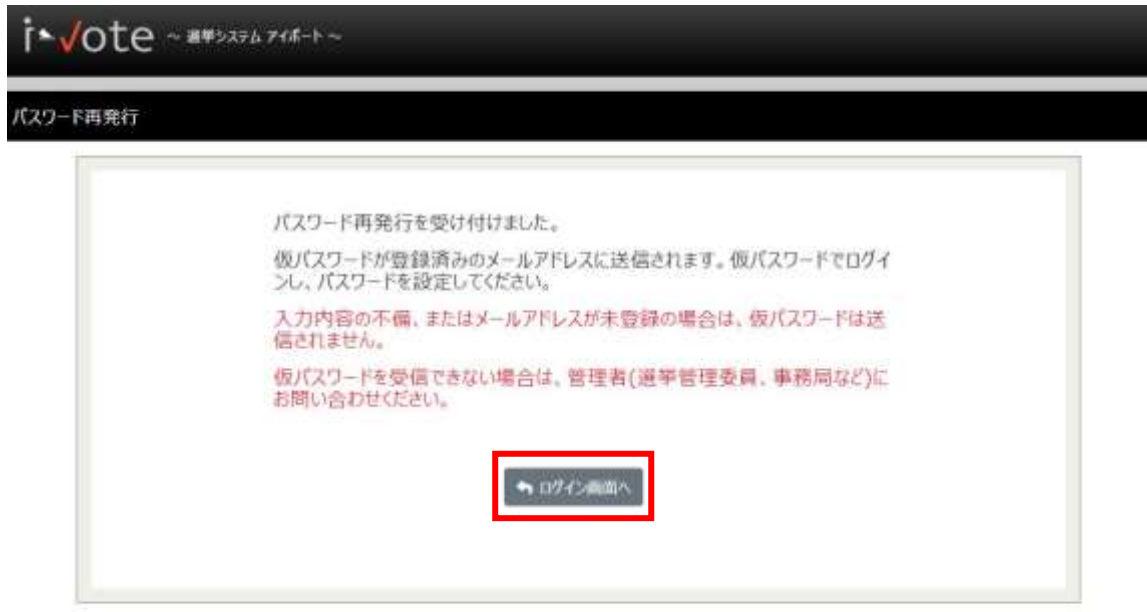

Cupyright @ 2019 HEC Cn., Ltd. All right Reserved

# **初回ログイン時のパスワード変更について**

<span id="page-7-0"></span>初回ログイン時には、以下の画面が表示されます。

新しいパスワードを入力し、「保存」ボタンを押してください。

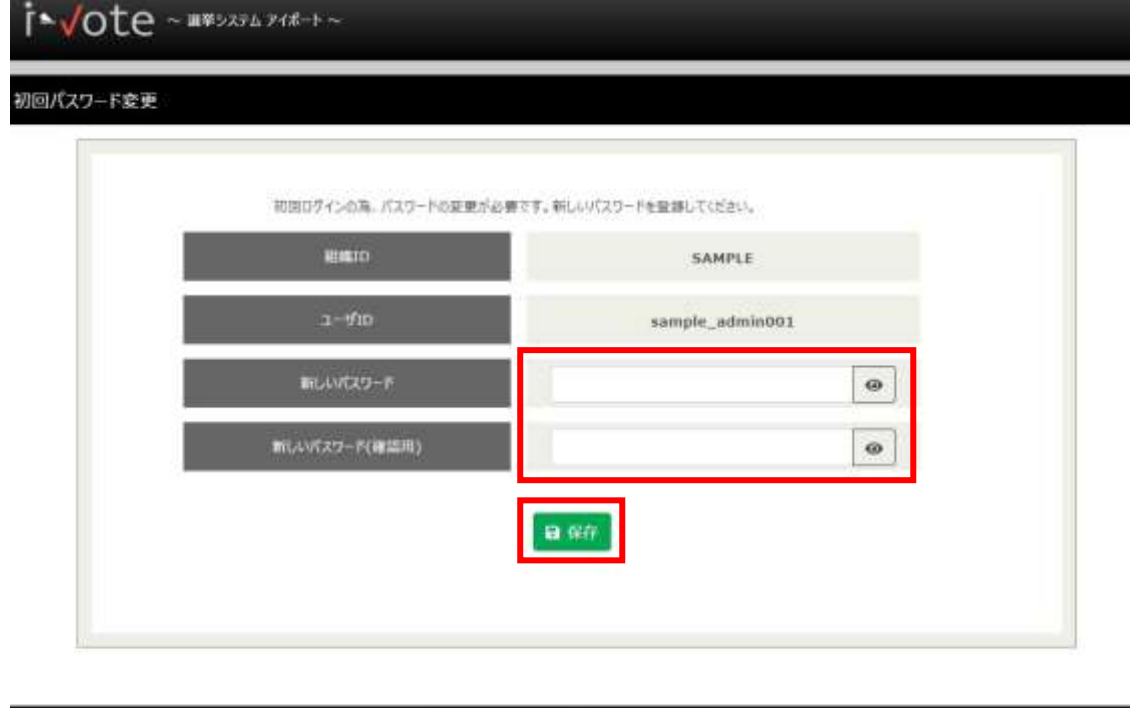

Copyright @ 2019 MEC Co., Ltd. All right Reserved

以下の画面が表示されるとパスワードの変更は完了です。

再度 ログイン画面 より、新しいパスワードでログインを行ってください。

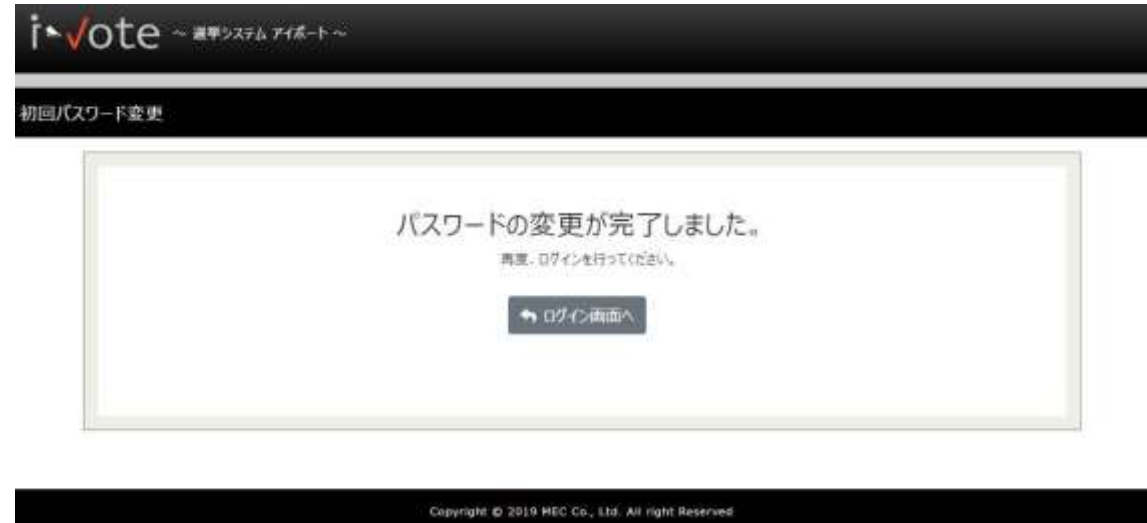

# **ID のブラウザ保存について**

<span id="page-8-0"></span>ログイン画面の「ID をブラウザに保存」ボタンを ON (青色)にしてログインします。

すると、次回 ログイン画面 を表示した時に、その組織 ID とユーザ ID が入力された状態で表示されます。

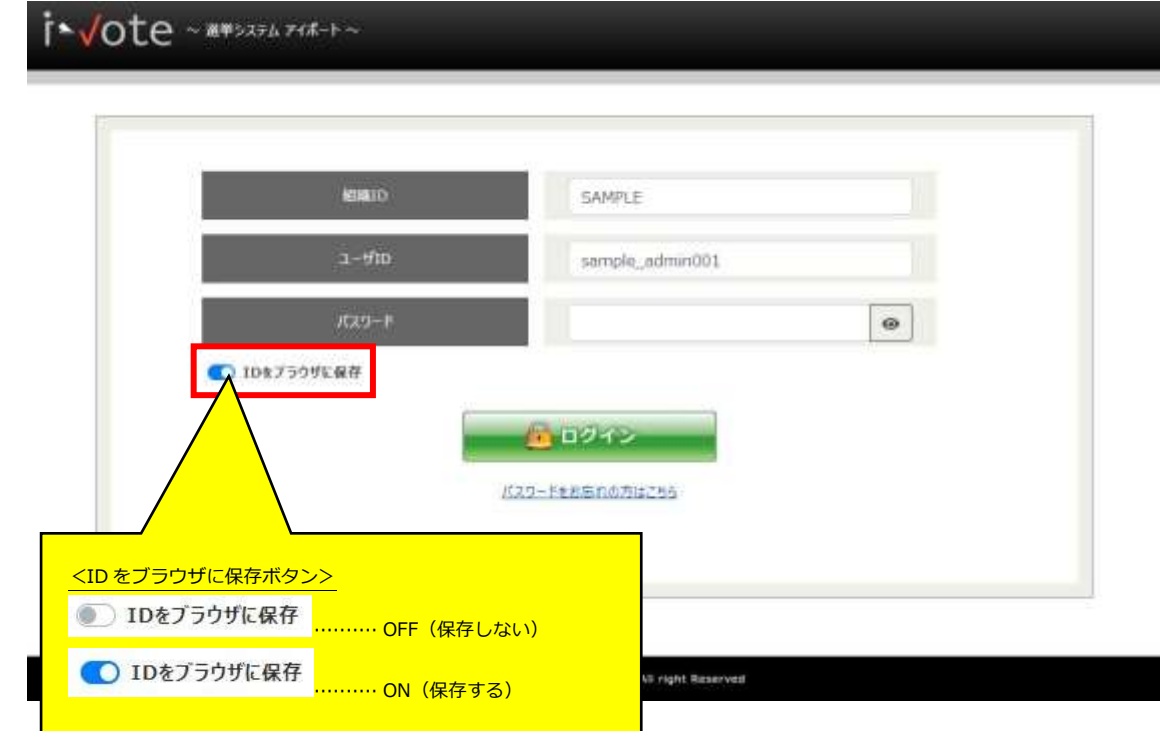

# **HOME 画面の構成**

<span id="page-9-0"></span><HOME 画面 (初期画面) >

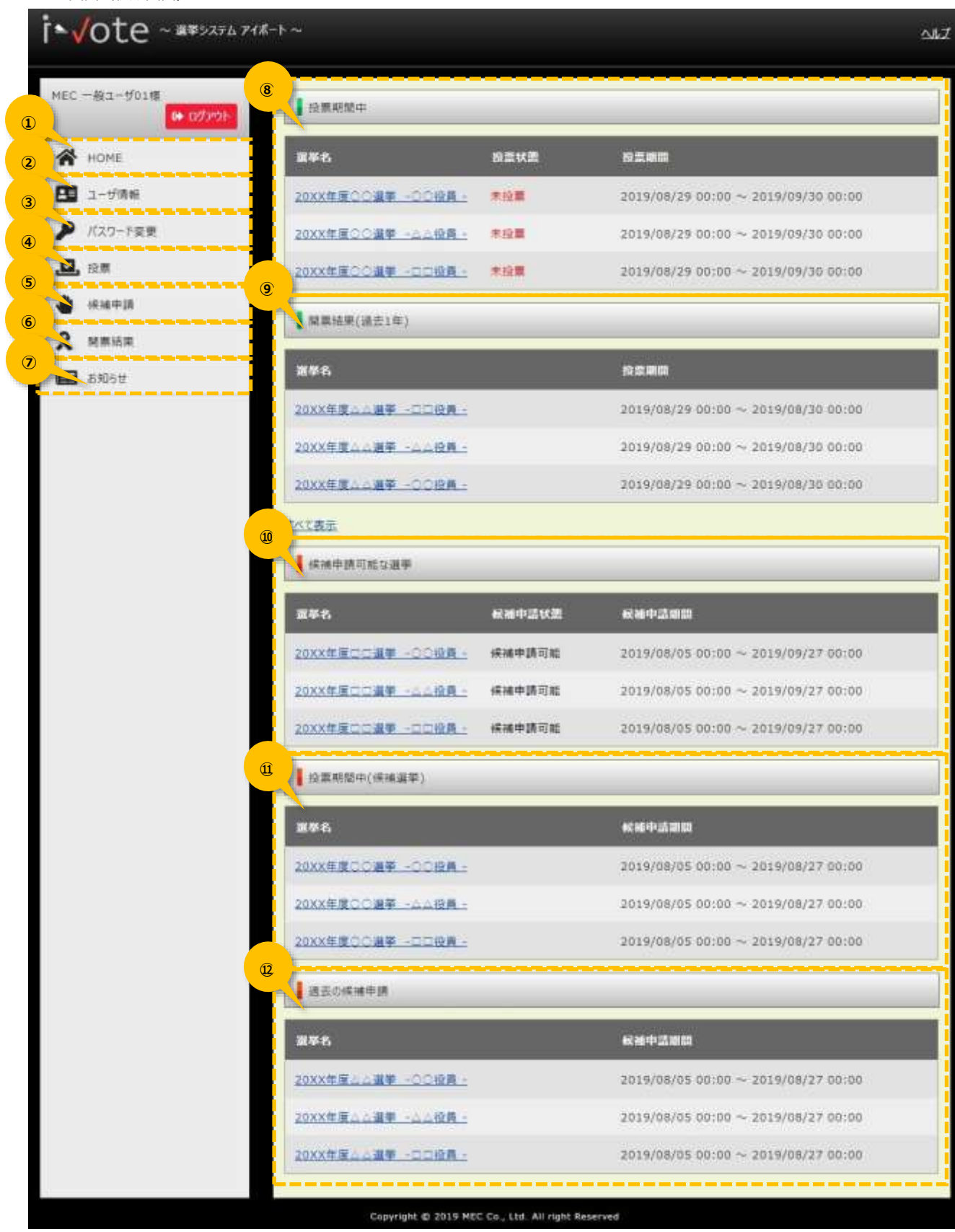

#### i\*√ote ユーザ操作ガイド ~立候補申請編~

### **① HOME**

HOME 画面(初期画面)に移動します。

### **② ユーザ情報**

ユーザ情報の編集画面に移動します。

#### **③ パスワード変更**

ログインユーザのパスワード変更画面に移動します。

#### **④ 投票**

選挙権を持つ、投票期間中の選挙を一覧で表示します。

#### **⑤ 候補申請**

候補に関する選挙を一覧で表示します。

- 候補申請可能な選挙
- 投票期間中(候補選挙)
- 過去の候補申請

### **⑥ 開票結果**

開票結果を公開している選挙を一覧で表示します。

#### **⑦ お知らせ**

選挙管理者からのお知らせを表示します。

### **⑧ 投票期間中一覧**

選挙権を持つ、投票期間中の選挙を一覧で表示します。

### **⑨ 開票結果(過去一年)**

過去 1 年分の開票結果の一覧を表示します。

「すべて表示」リンクを押すと、過去すべての開票結果を一覧で表示します。

## **⑩ 候補申請可能な選挙一覧**

候補申請が可能な、候補申請期間中の選挙を一覧で表示します。

## **⑪ 投票期間中(候補選挙)一覧**

候補申請した選挙のうち、開票結果公開前の選挙を一覧で表示します。

### **⑫ 過去の候補申請**

過去に候補申請した選挙の一覧を表示します。

# **候補の申請**

候補申請する内容を編集し、候補申請を行います。

HOME 画面の「候補申請可能な選挙」一覧より、候補申請可能な『選挙名』リンクを押します。 左メニューの「候補申請」からも同様です。

### <HOME 画面>

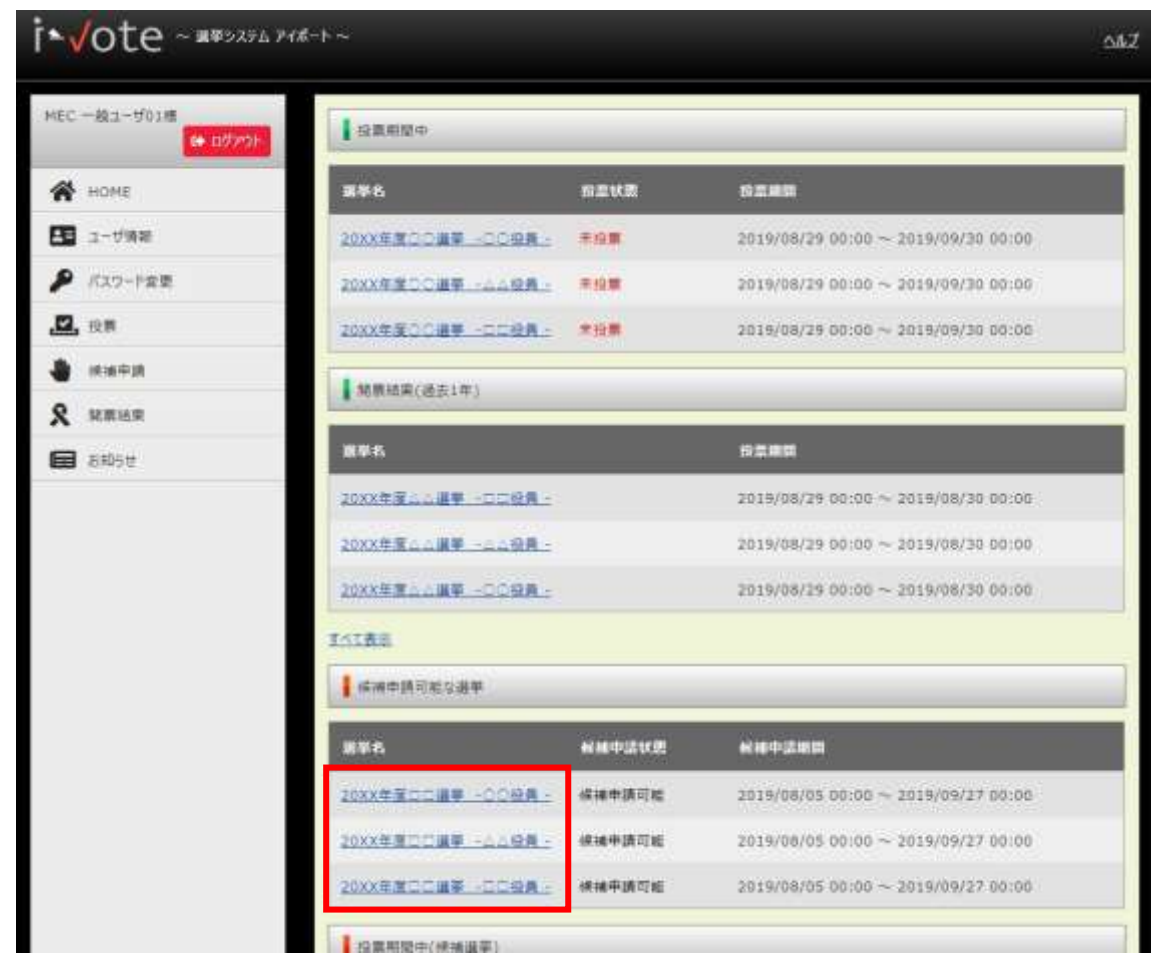

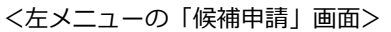

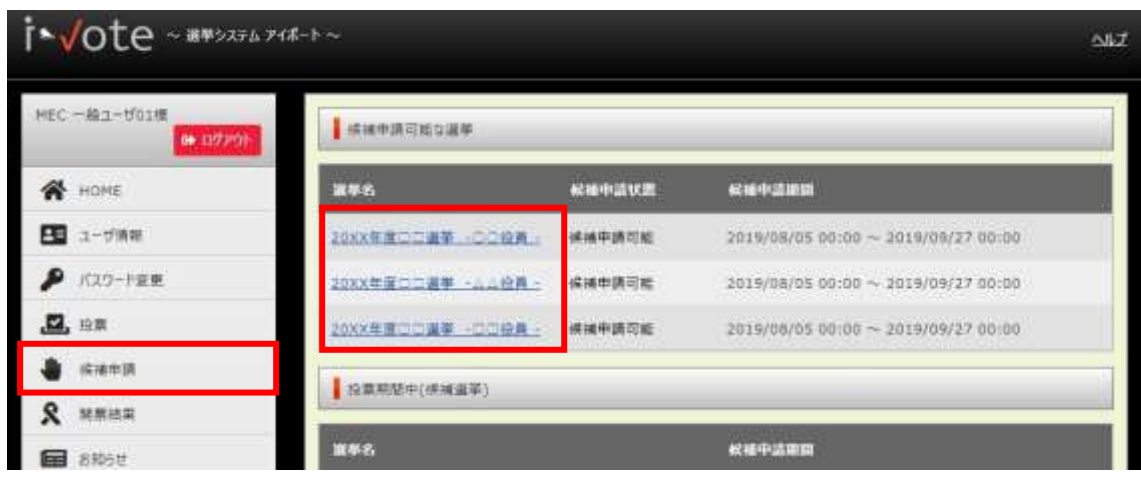

## <span id="page-13-0"></span>**候補申請画面の構成**

候補申請可能な選挙の『選挙名』リンクを押すと、候補申請画面 が表示されます。

## 項目名に「\*」が付いている項目は必須入力項目です。

項目名に「**U**」が付いている項目は、ユーザ情報を参照している項目です。編集する場合は「ユーザ情報」より行ってください。 ※入力項目は設定により異なります。

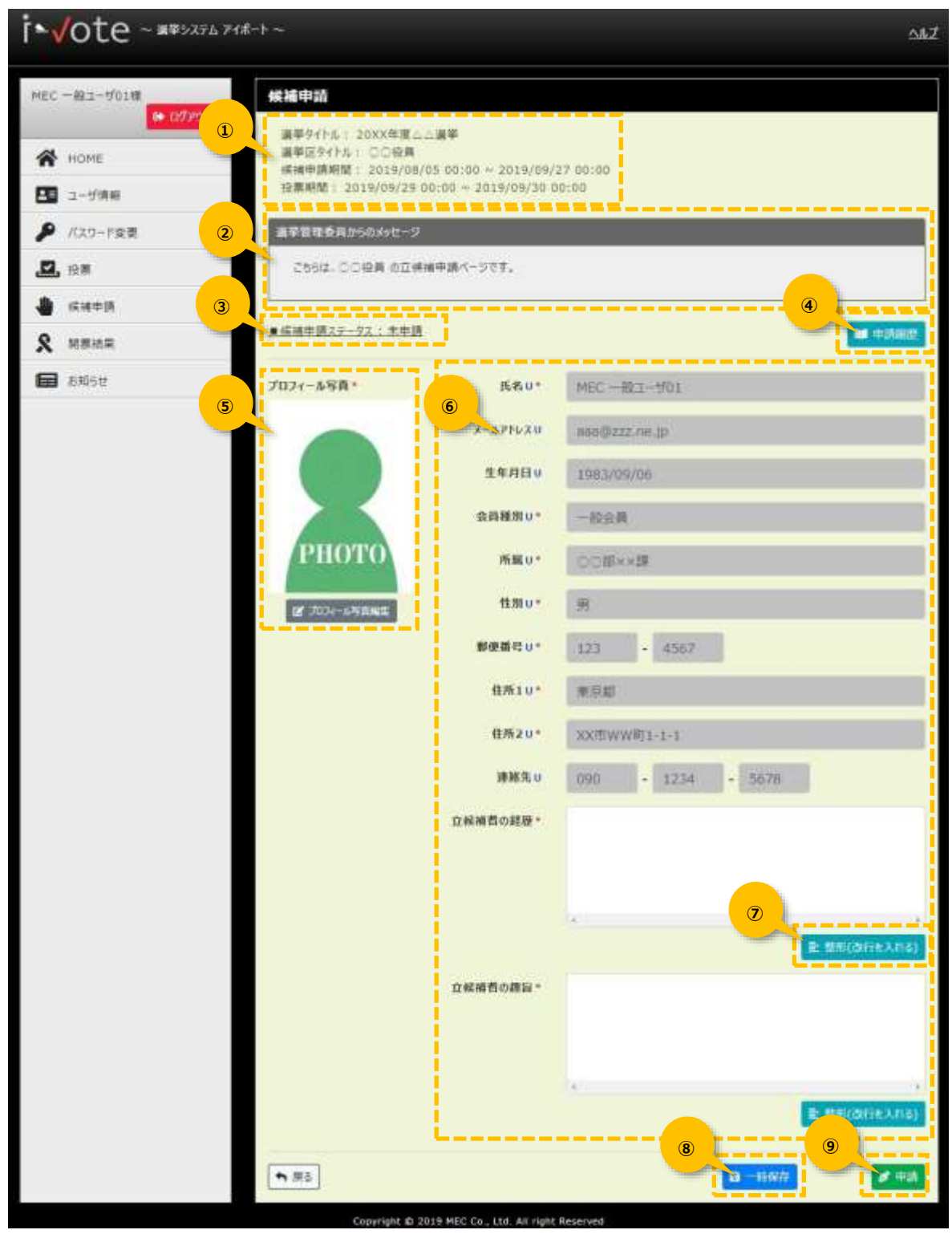

### <span id="page-14-0"></span>**① 選挙情報**

候補申請する選挙についての選挙情報を表示します。

- 選挙タイトル··················選挙タイトル名を表示します。
- 選挙区タイトル···············選挙区タイトル名を表示します。
- 候補申請期間··················候補申請が可能な期間を表示します。
- 投票期間························投票が可能な期間を表示します。

### **② 選挙管理委員会からのメッセージ**

候補申請に関する注意事項など、管理者からのメッセージを表示します。

#### **③ 候補申請ステータス**

現在の申請状態が表示されます。

- 未申請 ··························候補申請をしていません。
- 未承認 ··························候補の申請を、管理者が承認していません。
- 承認済 ··························候補の申請を、管理者が承認しました。
- 否認 ·····························候補の申請を、管理者が否認しました。(「申請履歴」ボタンから否認理由が確認できます)
- 辞退 ·····························候補の申請を、自分で辞退しました。

### **④ 申請履歴ボタン**

申請、承認、否認などの申請履歴を確認できます。

また、管理者に否認された場合の否認理由もここで確認できます。

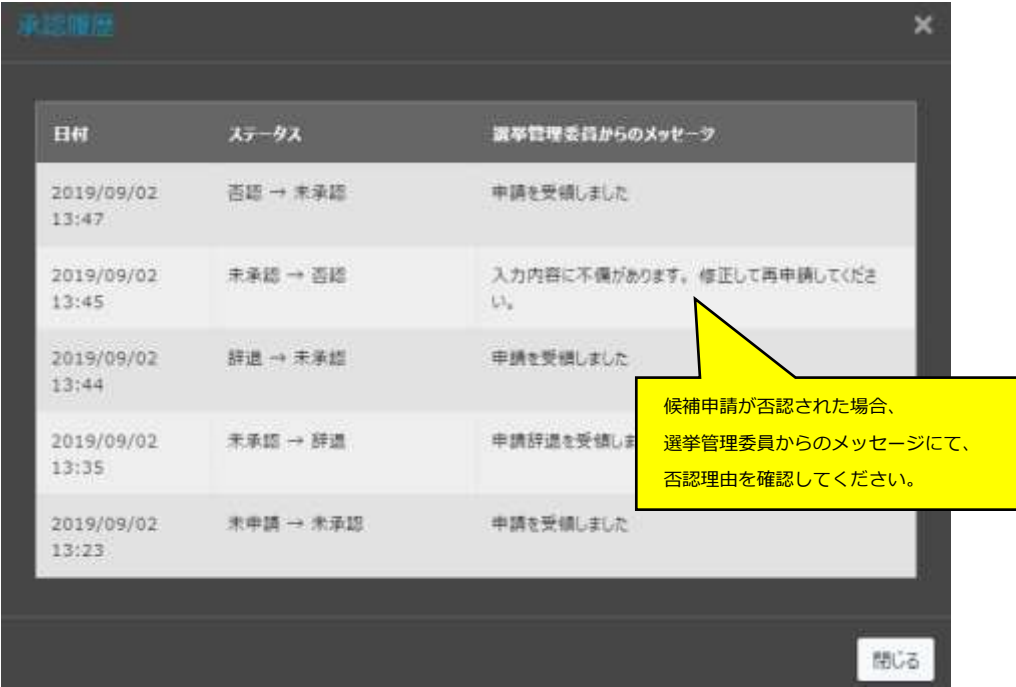

## **⑤ プロフィール写真**(写真ありの場合のみ)

プロフィール写真を表示します。

「プロフィール写真編集」ボタンで、プロフィール画像を設定してください。

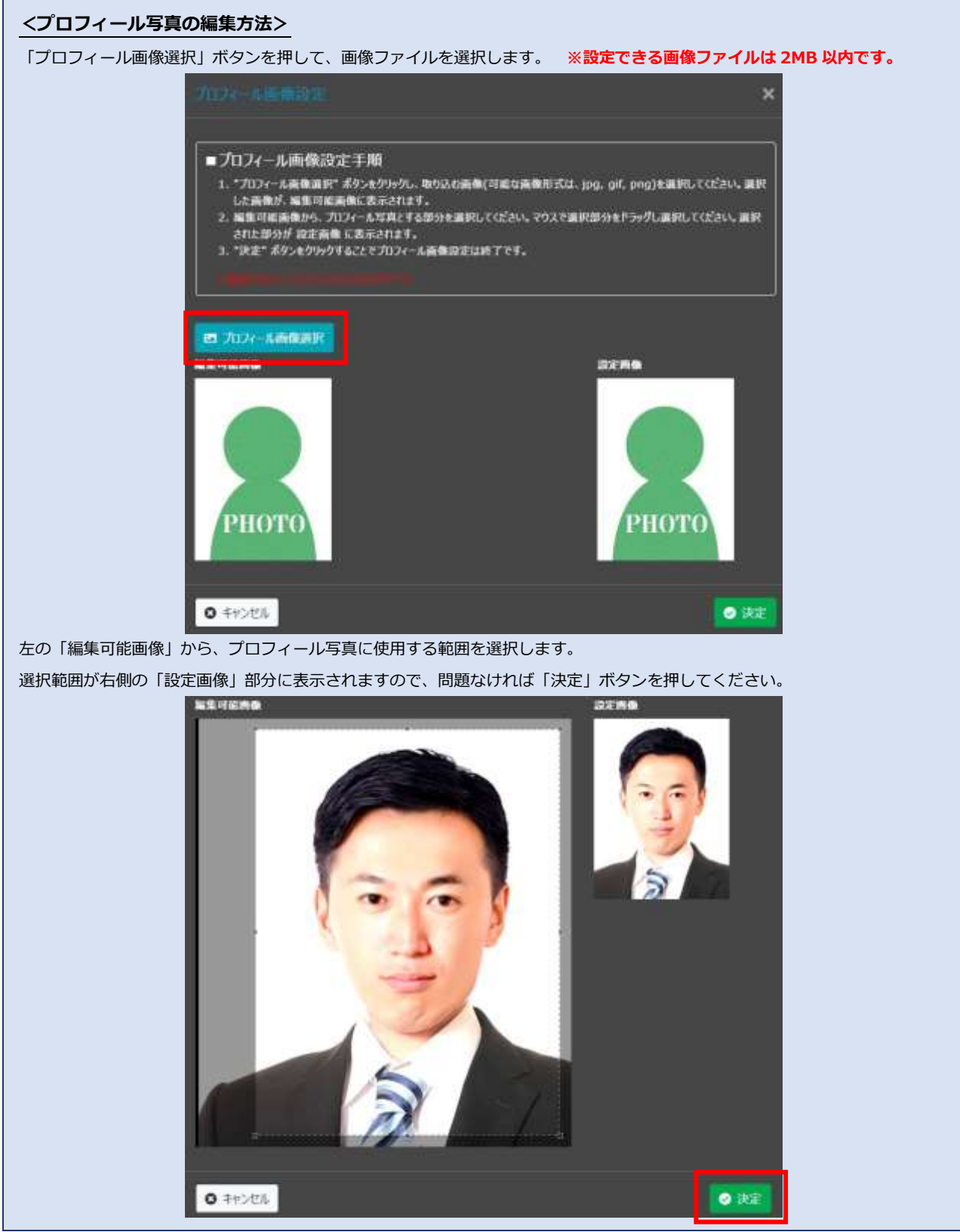

## **⑥ 候補申請入力項目欄**

候補申請に必要な情報を入力します。

## **⑦ 整形ボタン**

複数行入力できる入力欄(テキストエリア)についているボタンです。

一行に入力できる最大文字数で自動改行します。

※一行の最大入力文字数が設定されていない場合は、このボタンは表示されません。

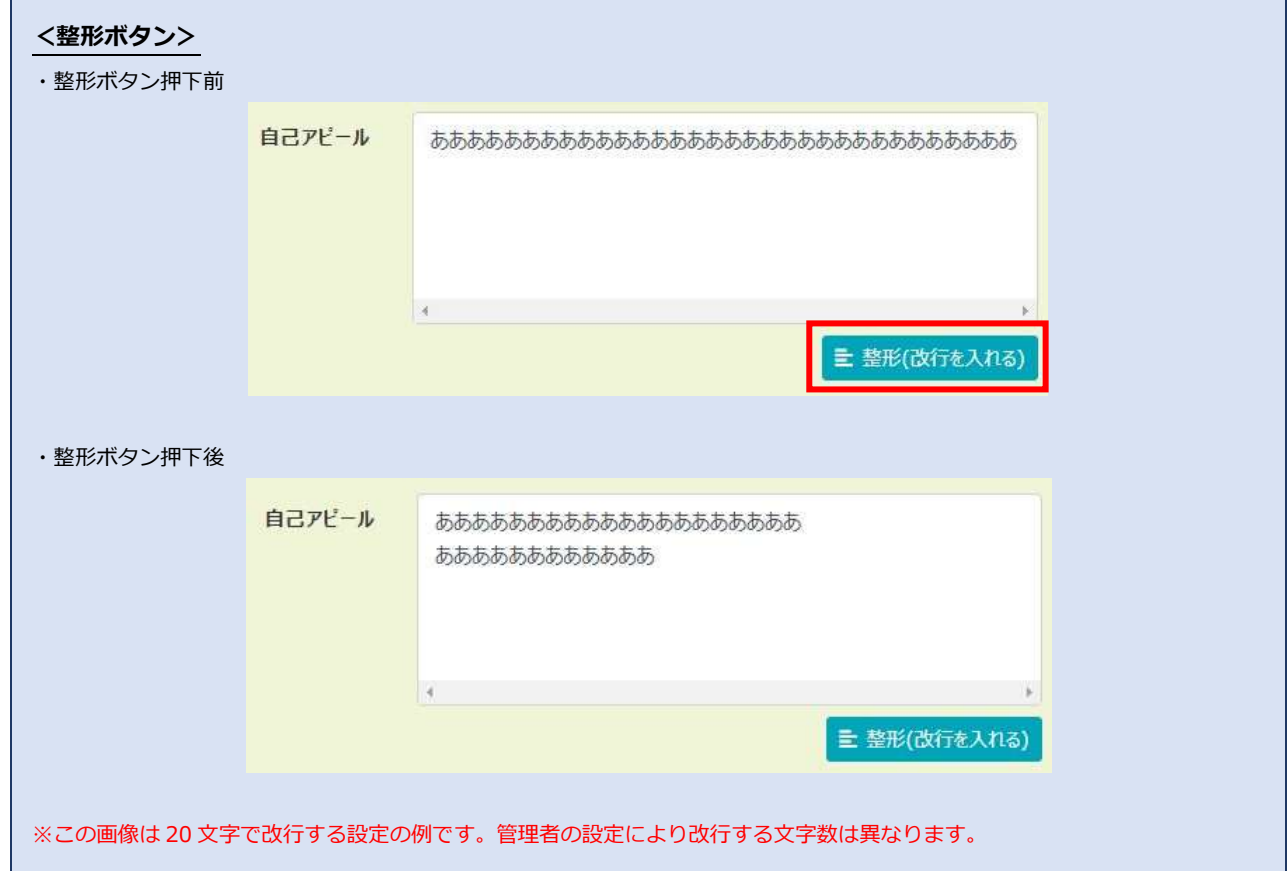

## **⑧ 一時保存ボタン**

入力した申請内容を一時保存します。 入力途中の状態では一時保存できません。

## **⑨ 申請ボタン**

候補申請します。

入力内容に不備がある場合は申請できません。

# **候補申請する**

候補の申請に必要な情報を入力し、画面右下部にある「申請」ボタンを押します。 申請後は一時保存ができなくなり、「辞退」ボタンが表示されます。

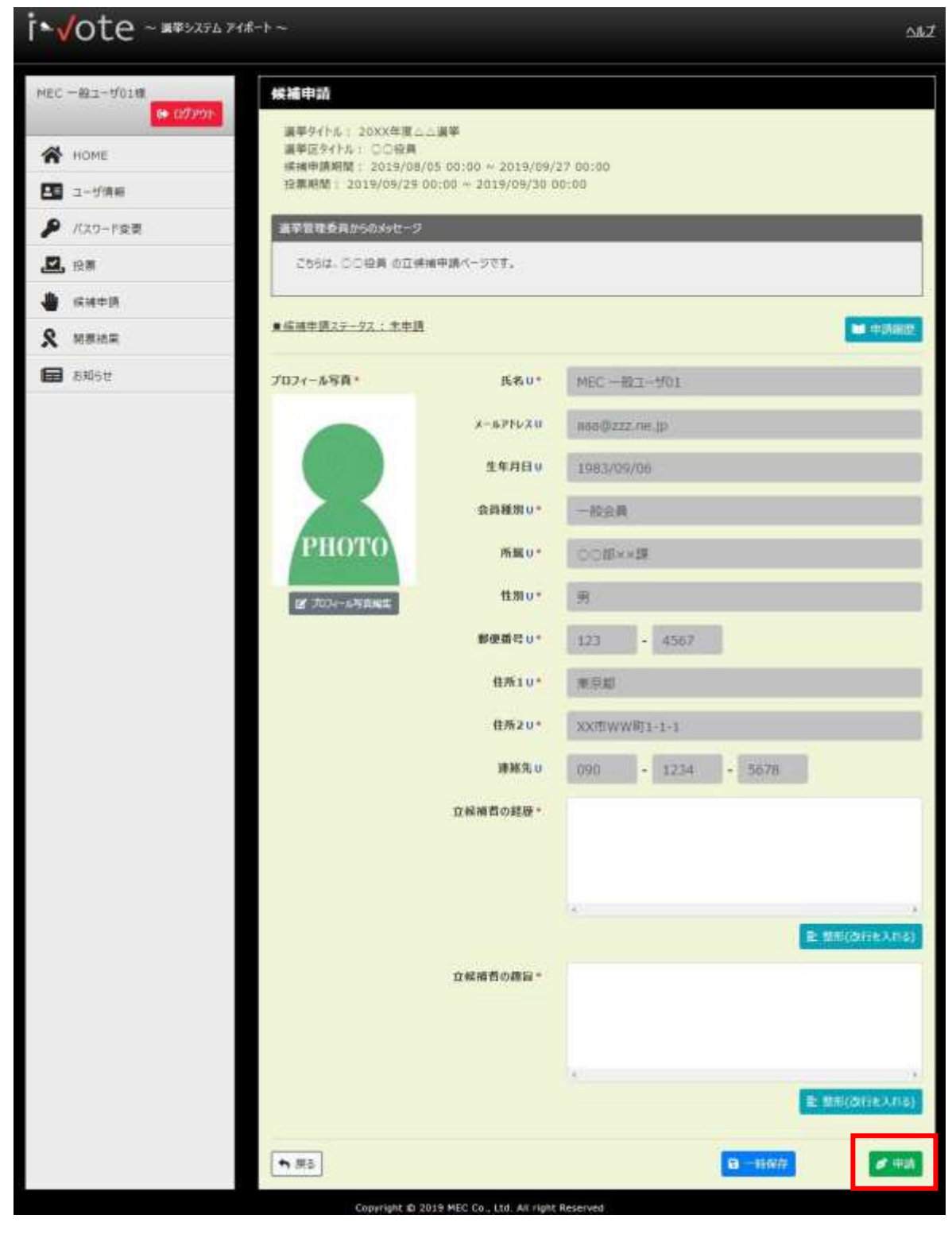

下記のメッセージが表示され、申請完了となります。

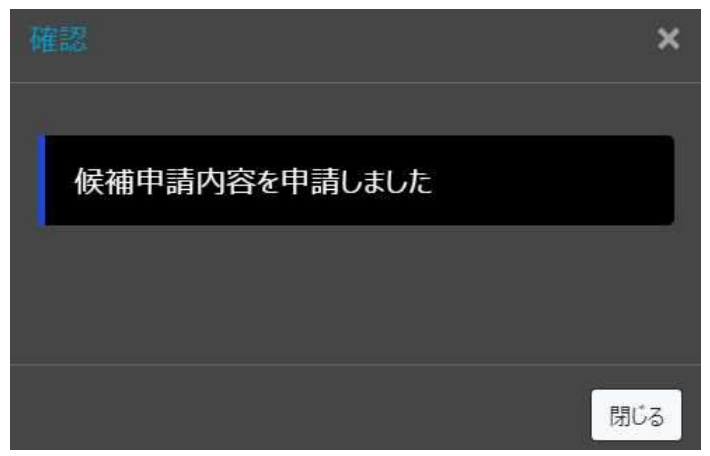

入力内容に誤りがある場合、画面上部に『入力内容に誤りがあります』とメッセージが表示されます。 赤枠になっている項目の内容を修正し、再度「保存」ボタンを押してください。

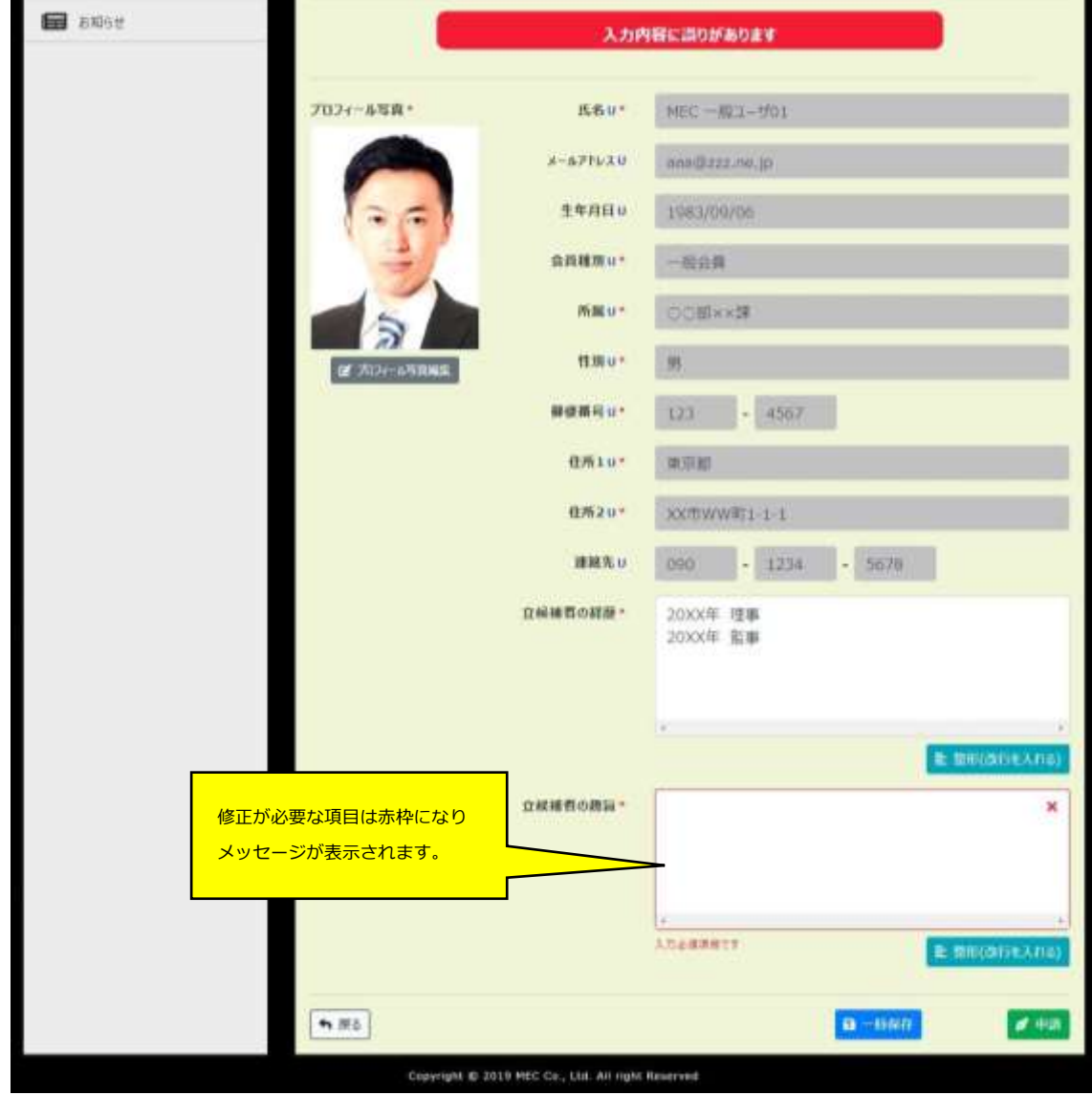

# <span id="page-19-0"></span>**候補申請を辞退する**

<span id="page-19-1"></span>候補申請後に申請を辞退する場合、画面下部の「辞退」ボタンを押します。

「辞退」ボタンは、申請後に表示されます。

## また、辞退しても候補申請期間内であれば再度申請は可能です。

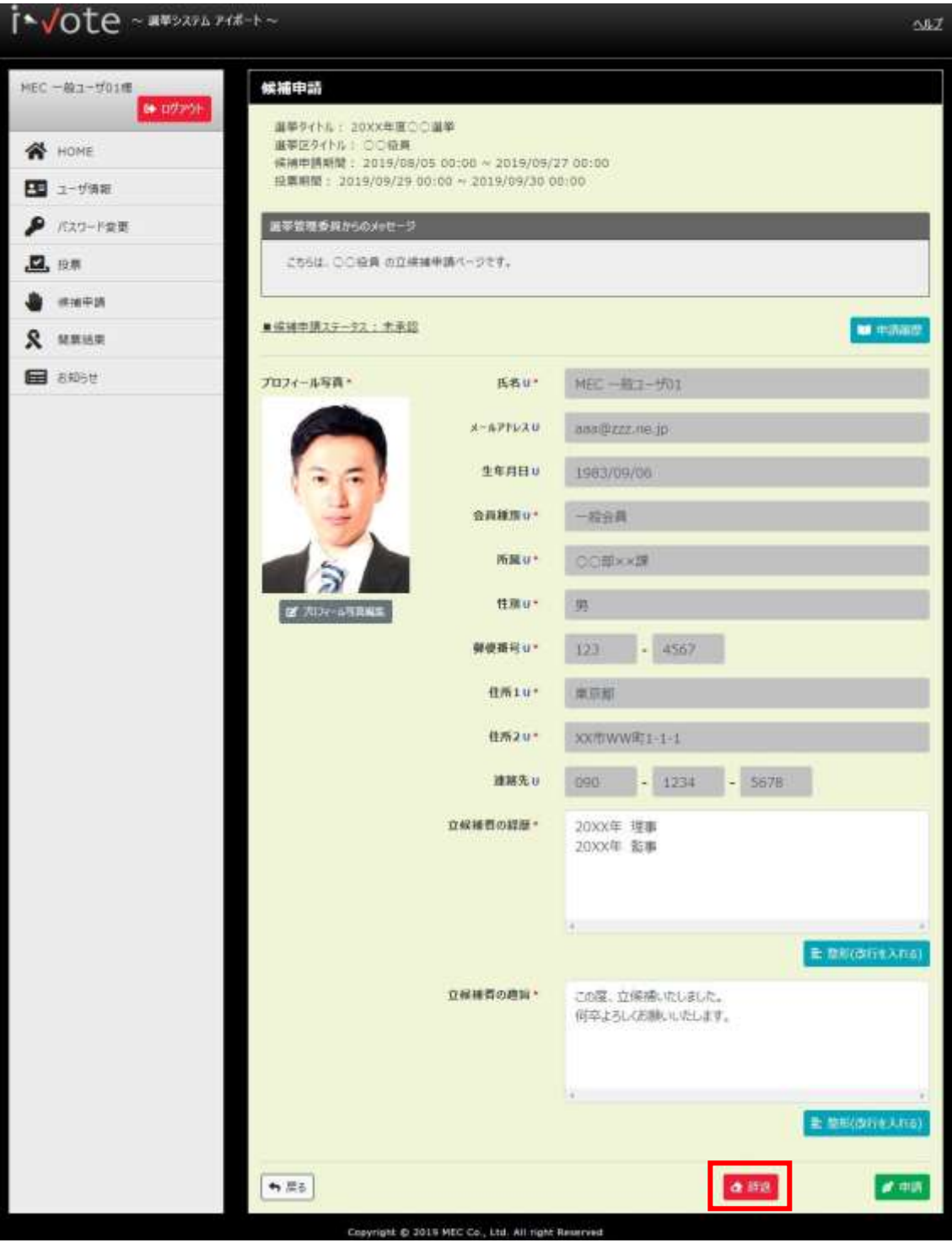

画面に確認メッセージが表示されますので、「辞退」ボタンを押します。

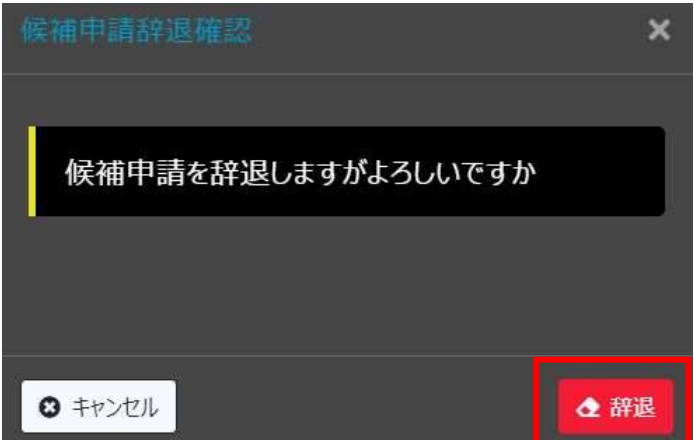

画面に「候補申請を辞退しました」のメッセージが表示され、候補申請の辞退が完了となります。

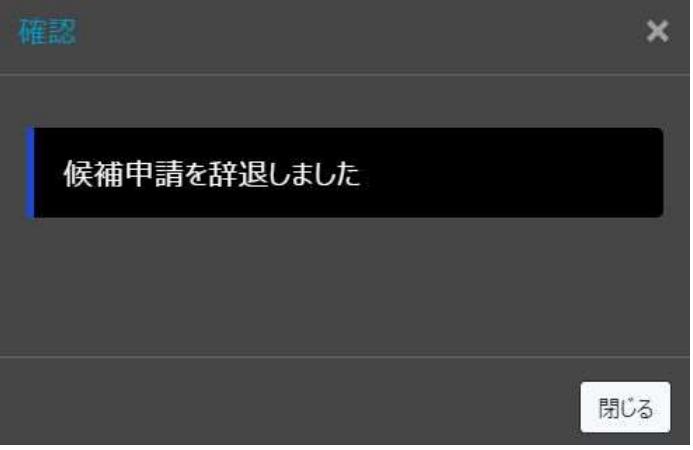

# **候補申請内容を一時保存する**

候補の申請に必要な情報を入力し、画面右下部の「一時保存」ボタンを押します。 入力内容に不備がある場合は、一時保存できません。

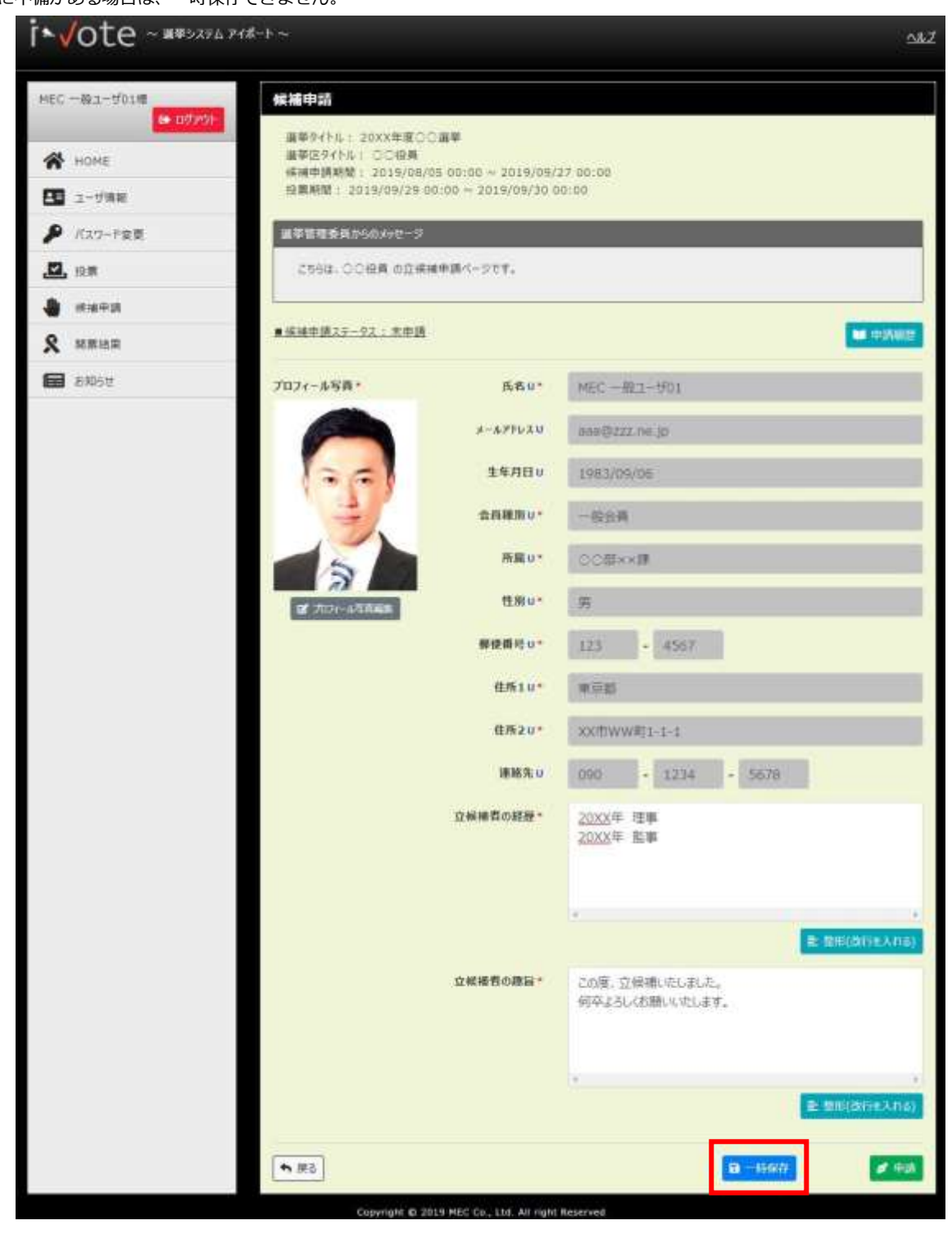

下記のメッセージが表示され、一時保存完了となります。

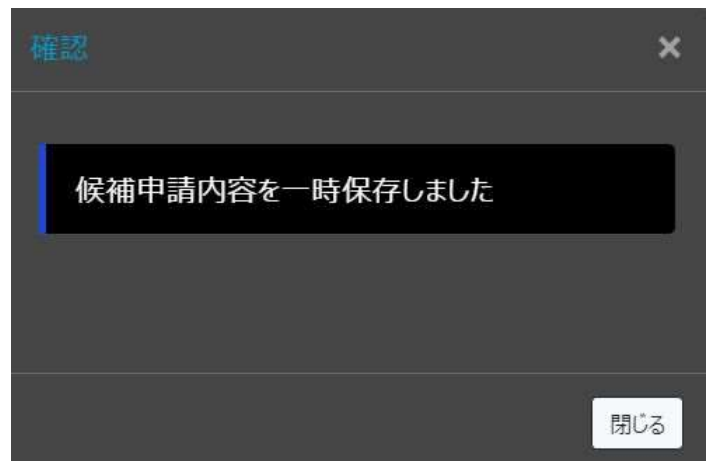

[「候補申請する」](#page-14-0)の手順より、立候補の申請内容の編集を再開できます。

### ※候補申請後には一時保存できません。

※一時保存のままでは、立候補を申請したことになりません。必ず立候補期間中に「申請」ボタンで申請を行ってください。 HOME 画面 または 候補申請画面で、該当選挙の申請ステータスを確認できます。

### <HOME 画面:候補申請状態>

```
申請済みの場合、候補申請状態は「未承認」となっています。
```
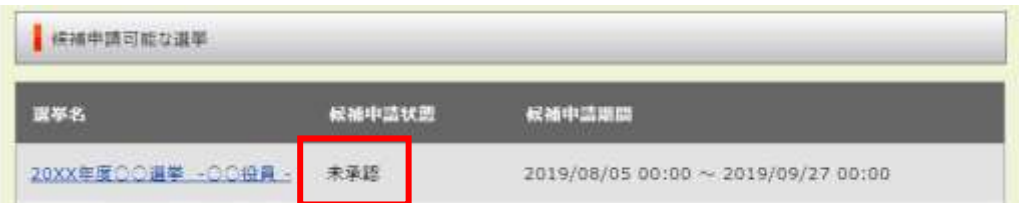

未申請 または 一時保存の場合、候補申請状態は「候補申請可能」となっています。

(候補申請画面では「未申請」と表示されます)

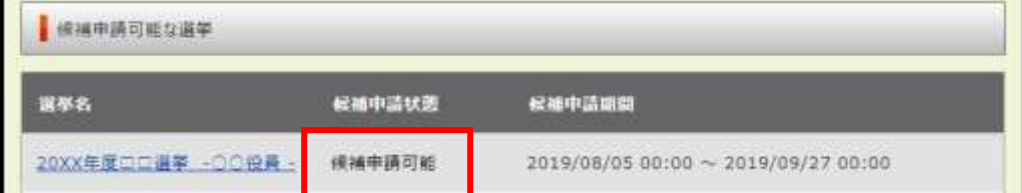

### 辞退の場合、候補申請状態は「辞退」となっています。

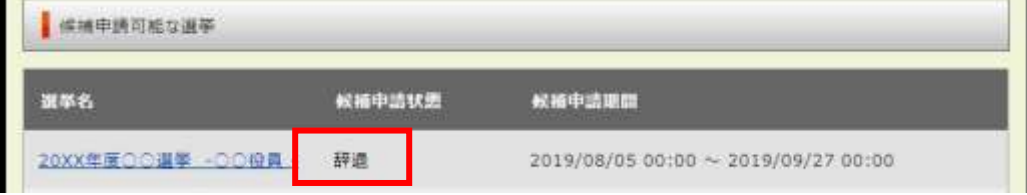

# <span id="page-23-0"></span>**ユーザ情報編集**

## 左メニューの「ユーザ情報」を押します。

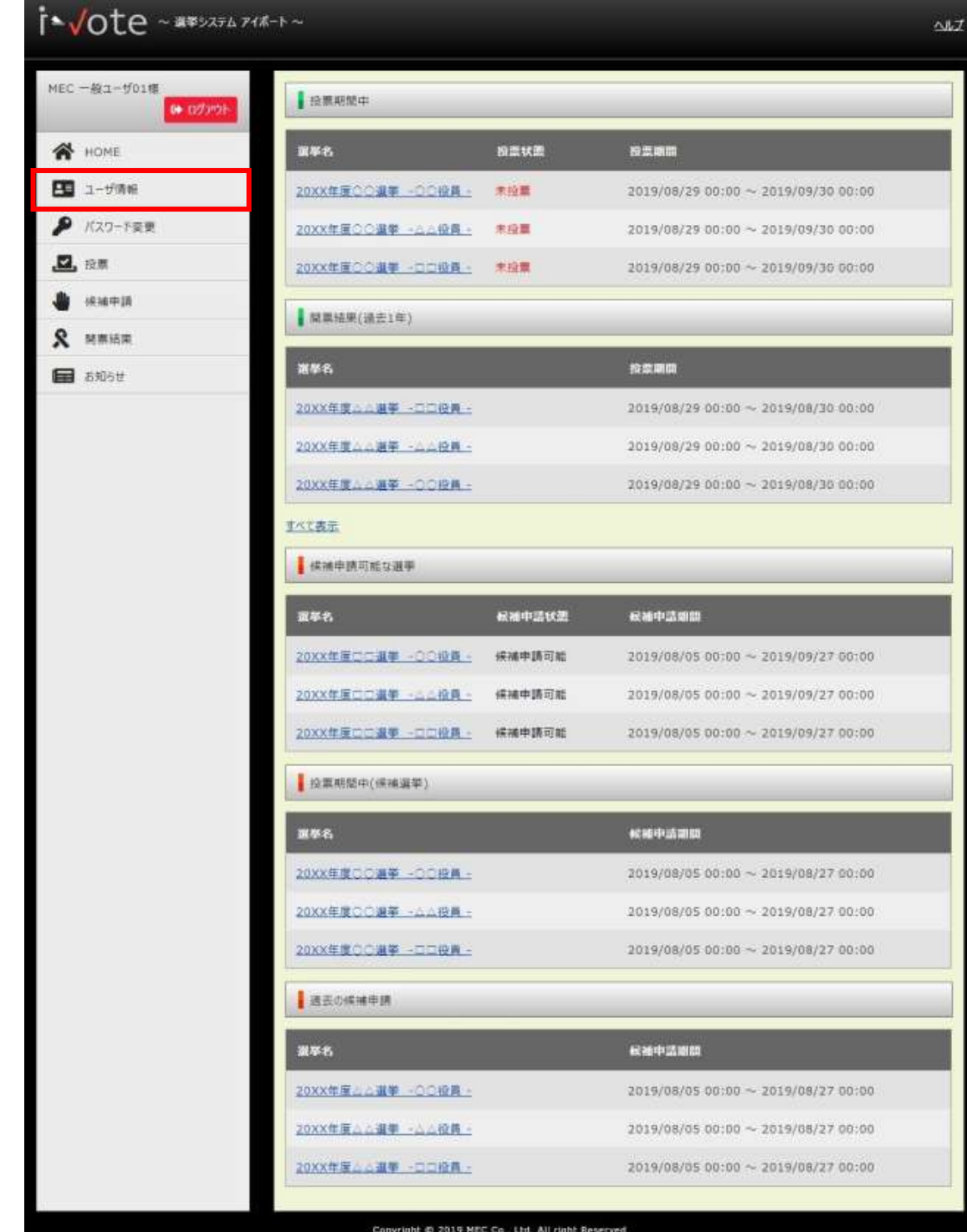

# 変更する項目を編集して「保存」ボタンを押します。

項目名に「**\***」が付いている項目は必須入力項目です。

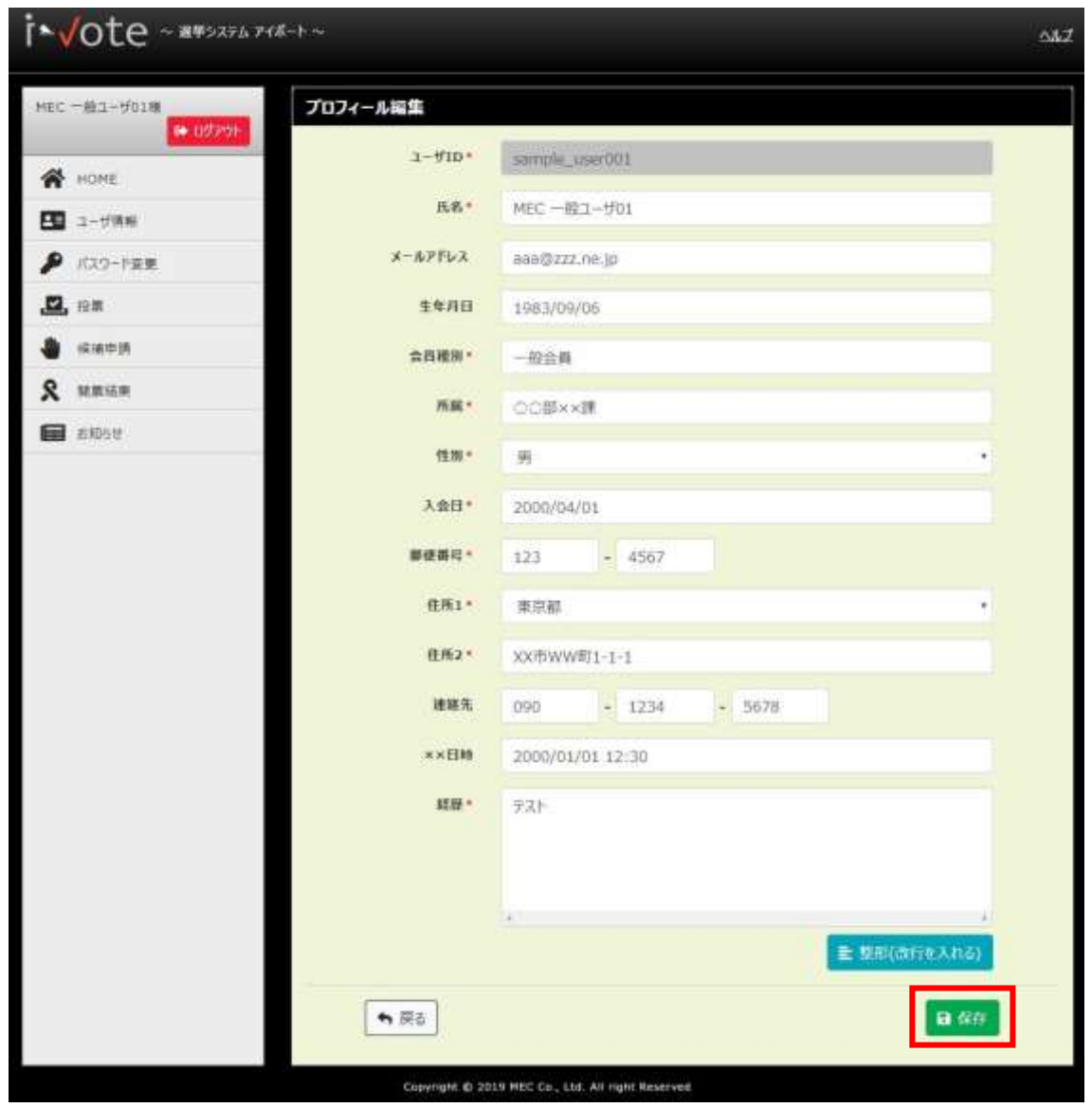

下記のメッセージが表示され、変更完了となります。

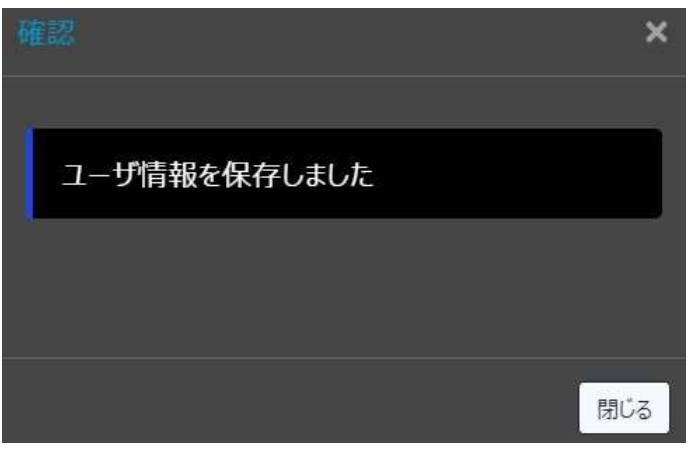

入力内容に誤りがある場合、画面上部に『入力内容に誤りがあります』とメッセージが表示されます。 赤枠になっている項目の内容を修正し、再度「保存」ボタンを押してください。

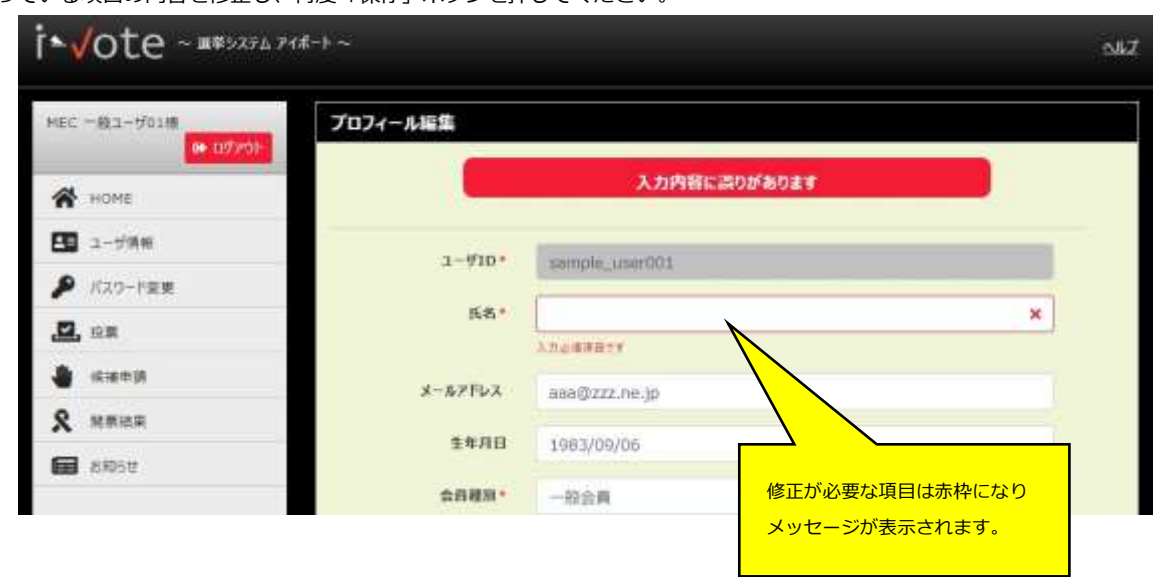